## **GRADE CENTER – FORMERLY GRADEBOOK**

The Grade Center posts all student grades associated with Tests and Assignments. The Grade Center also accommodated scores for manually added items. Assessments and Assignments are made available through a Content Area but are viewed and graded through the Grade Center.

## **ACCESSING THE GRADE CENTER**

1. Select **Grade Center** from the **Control Panel** area and **Full Grade Center**.

## **EXPLORING THE GRADE CENTER**

The Grade Center is made up of rows and columns of student information and gradable items. Cells in the grid contain data specific to corresponding students. All cells and column headings contain menus for various actions.

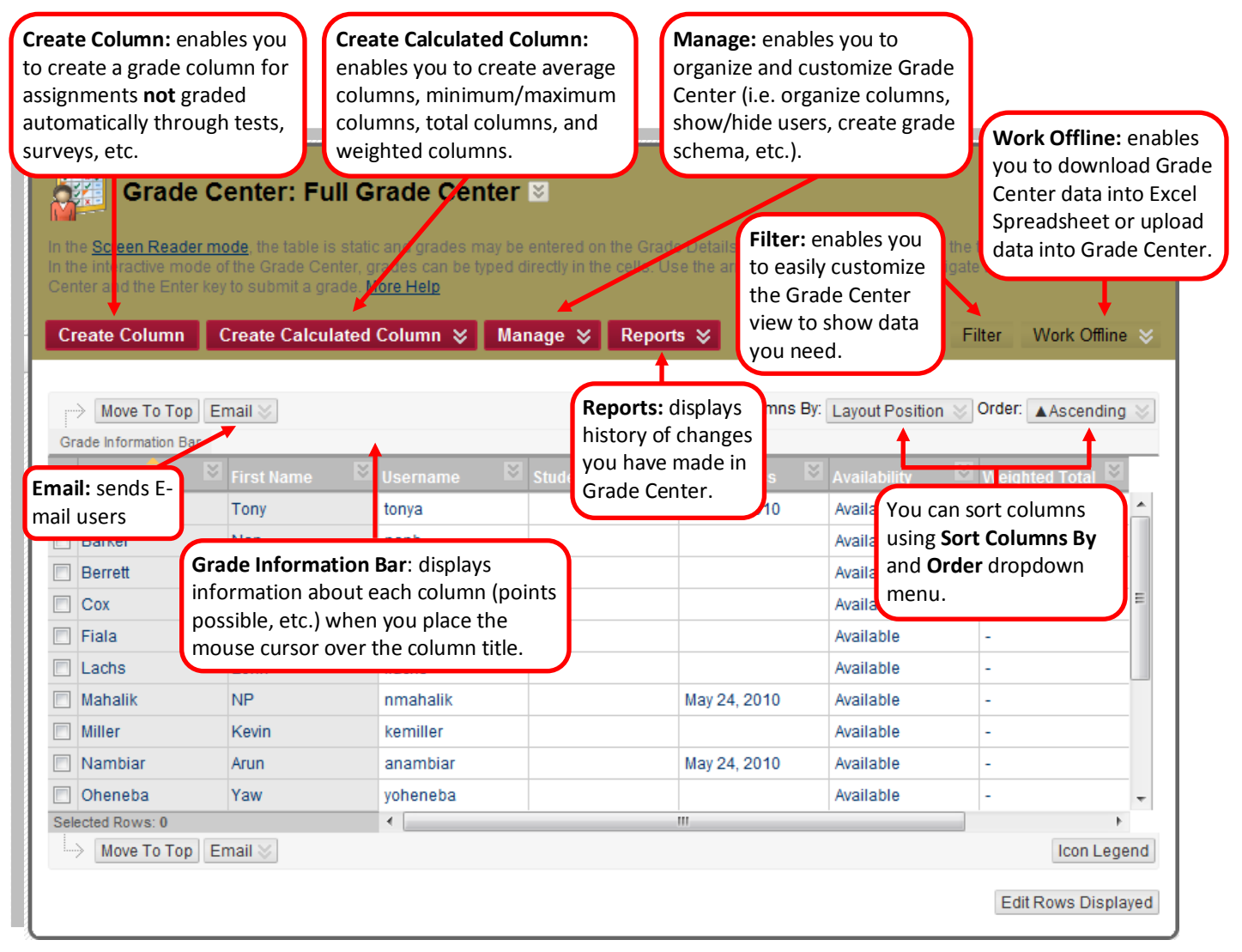

Figure 1. Screenshot of the Full Grade Center Page

## **ICON LEGEND**

The Icon Legend is located in the bottom right corner of the screen in the Grade Center.

- 1. **User Unavailable** The student is hidden from the course.
- 2. **Column Not Visible to Users** Instructor has hidden column contents from students.
- 3. **Completed**  Indicates completion of a Complete/Incomplete column.
- 4. **Needs Grading** Indicates completion of an item associated with the Blackboard Grade Center (assignment, quiz, etc.) that needs to be assigned a manual grade.
- 5. **Override** Instructor has made a change to the student's grade.
- 6. **Attempt in Progress** Common with Tests and Surveys, this icon indicates that a student has been locked out.

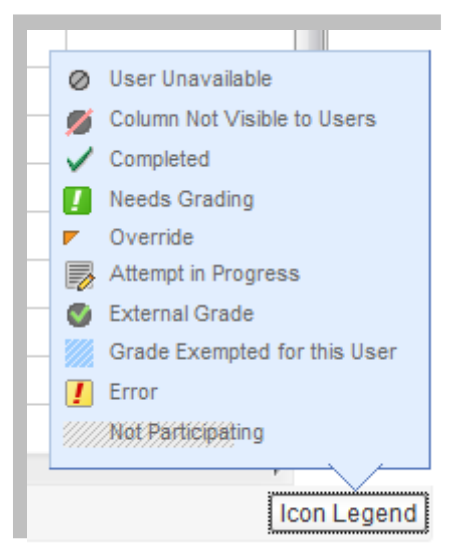

Figure 2. Screenshot of the Icon Legend in the Grade Center

- 7. **External Grade** This is a grade that will be visible on the Report Card if this module has been added.
- 8. **Grade Exempted for this user** The instructor has chose to not count student's grade in a particular column.
- 9. **Error** Not seen often, contact TILT/Blackboard Resource Center at 559-278-7373 if an Error is in the Grade Center.